# How to set up your website using

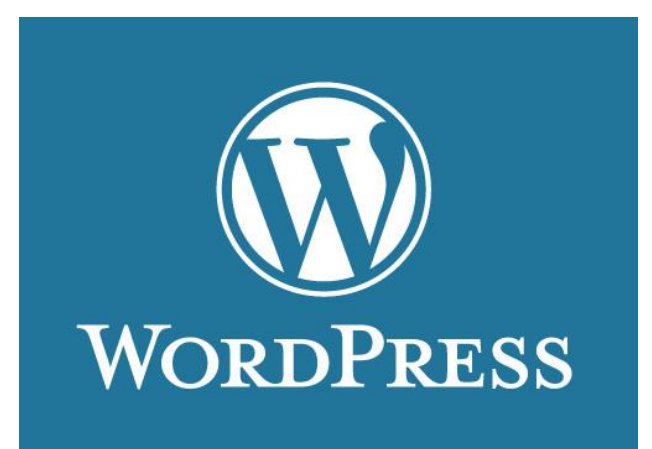

#### 1 – [www.wordpress.com](http://www.wordpress.com/) and create an account

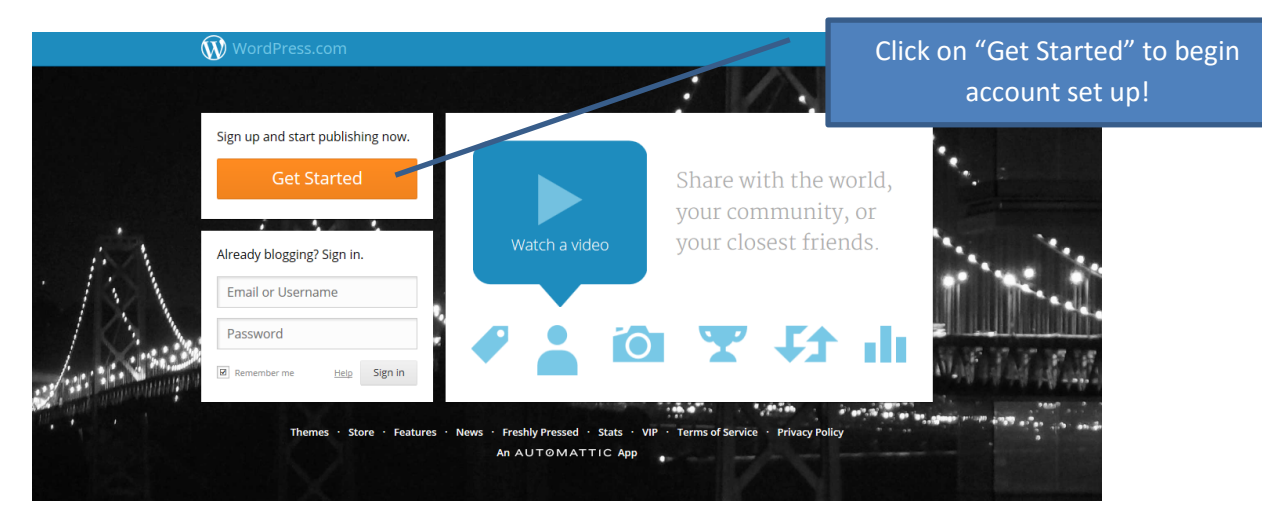

- - - - - - - - - - - - - - - - - - - - - - - - - - - - - - - - - - - - - - - - - - - - - - - - - - - - - - - - - - - - - - - - - - - - - - - - - - - - - - - - - - - - - - - - - - - -

#### 2 – Create a new "blog"

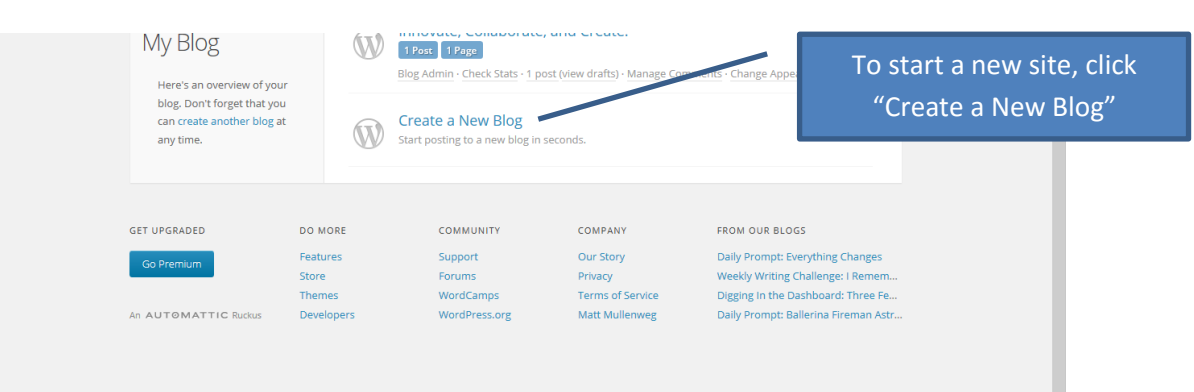

Created by CMS Instructional Technology Team This work is licensed under a [Creative Commons Attribution-NonCommercial 3.0 Unported License](http://creativecommons.org/licenses/by-nc/3.0/deed.en_US)

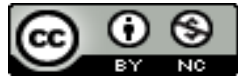

#### 3 – Name your site

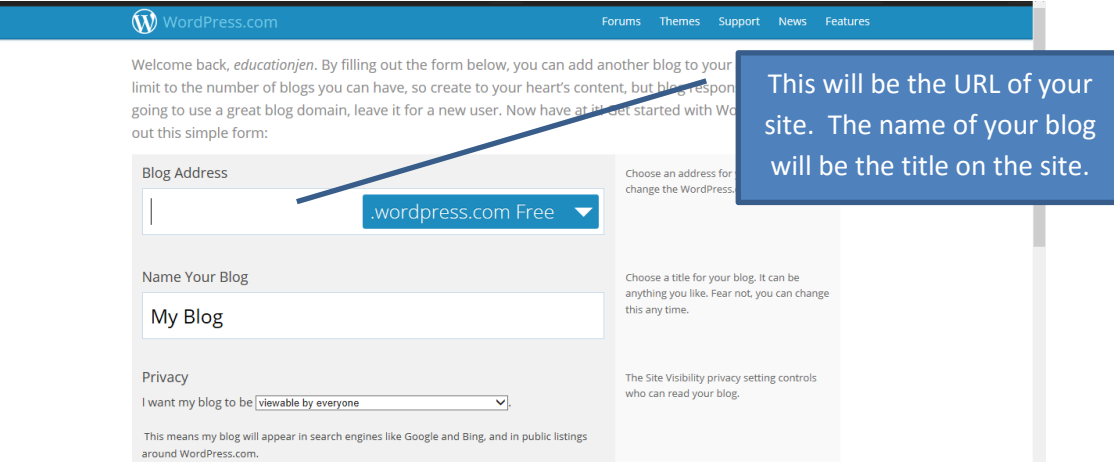

# 4 – Click "Create Blog"

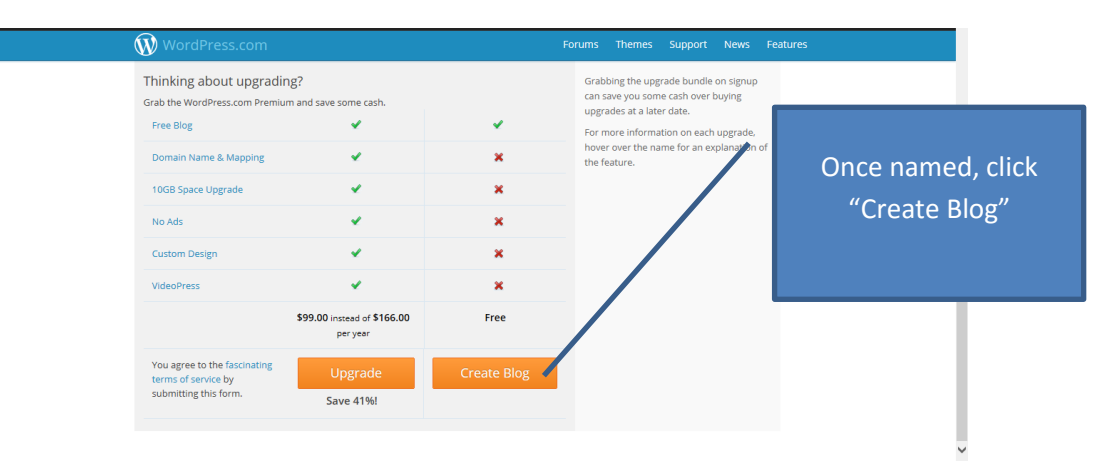

#### 5 – View your dashboard to make changes

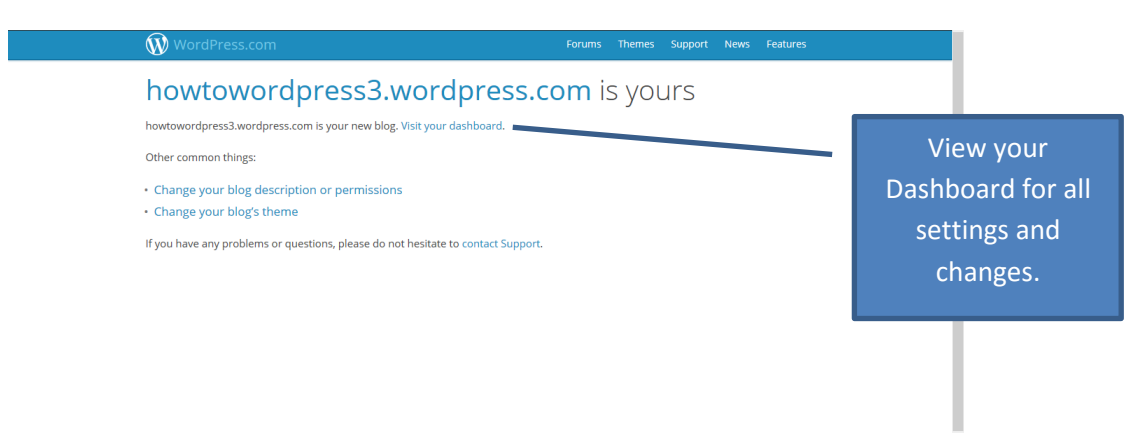

Created by CMS Instructional Technology Team This work is licensed under a [Creative Commons Attribution-NonCommercial 3.0 Unported License](http://creativecommons.org/licenses/by-nc/3.0/deed.en_US)

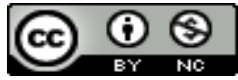

#### 6 – Change your theme/layout under "Appearances"

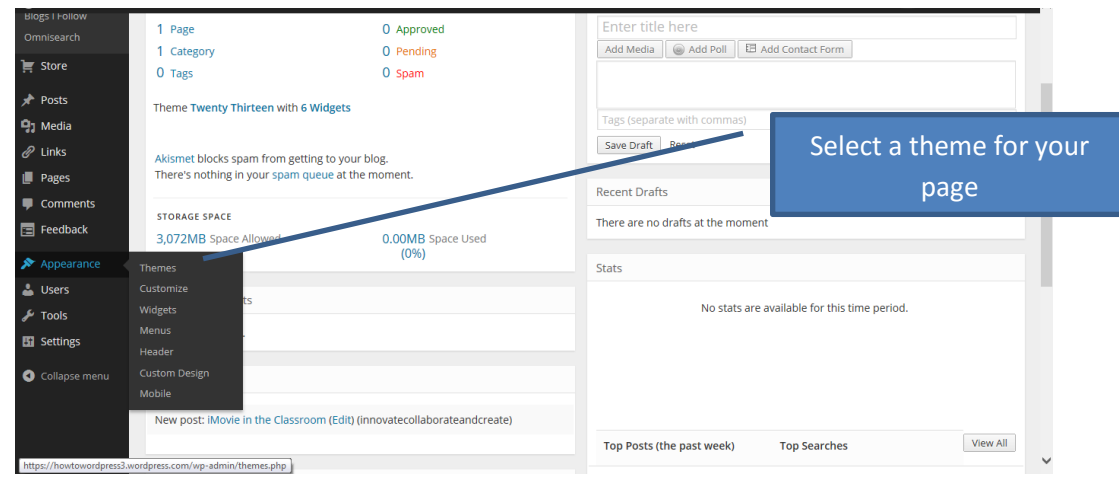

# 7 – Customize your theme

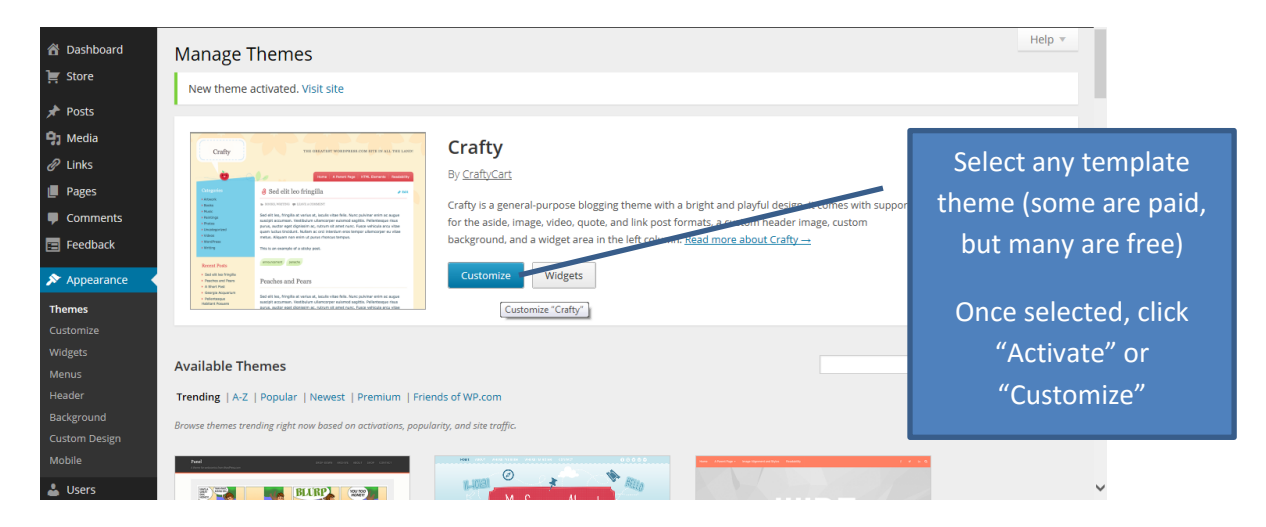

#### 8 – Add new pages

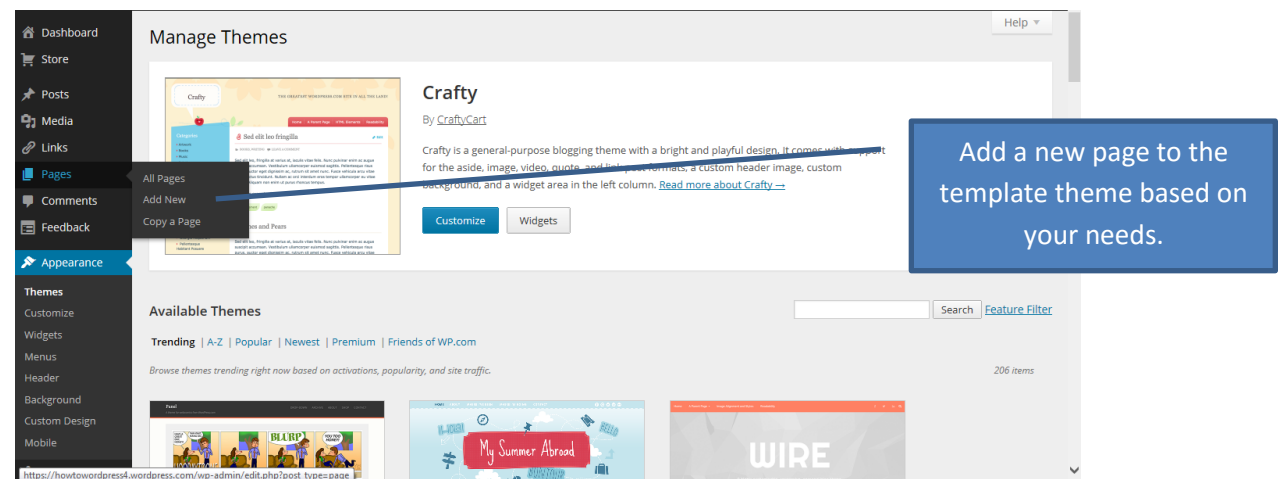

### Created by CMS Instructional Technology Team

This work is licensed under a [Creative Commons Attribution-NonCommercial 3.0 Unported License](http://creativecommons.org/licenses/by-nc/3.0/deed.en_US)

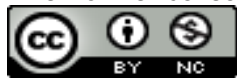

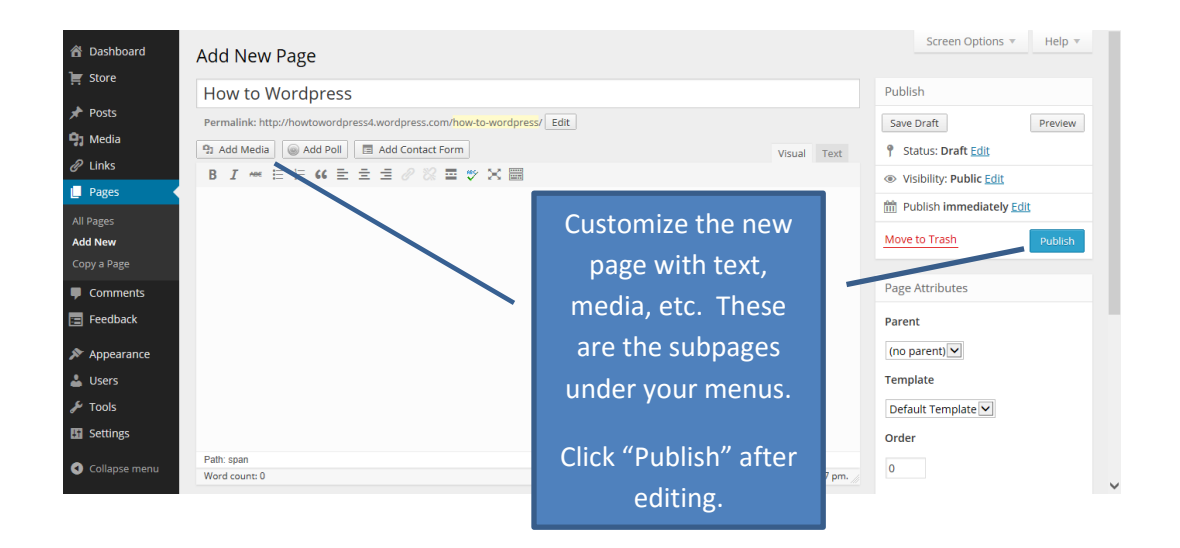

#### 9 – Add new menus

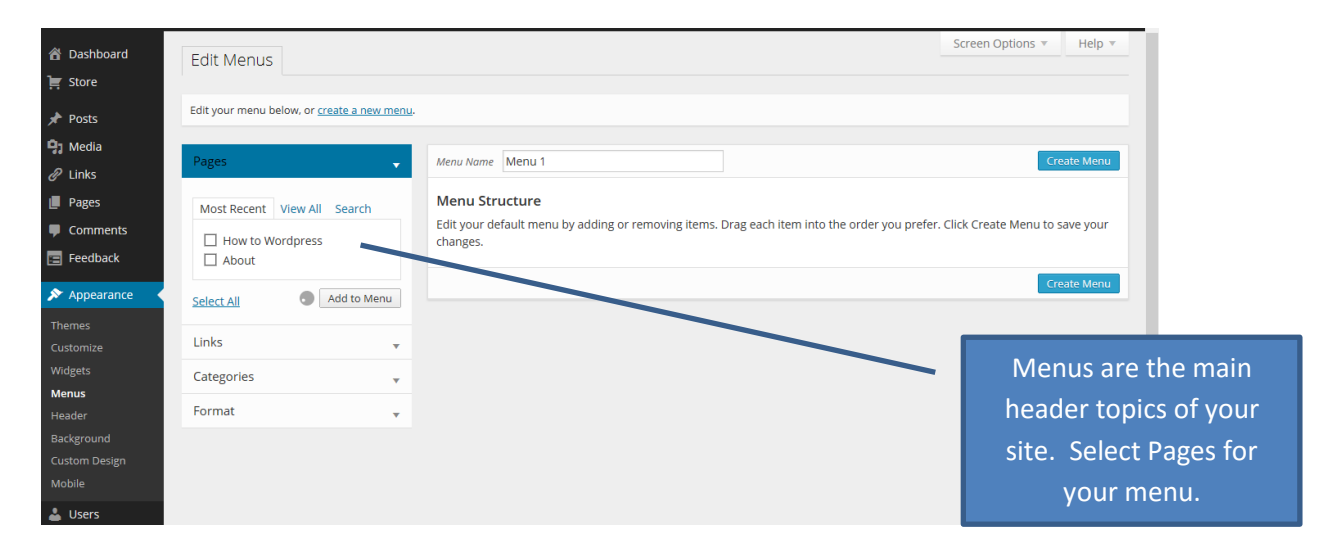

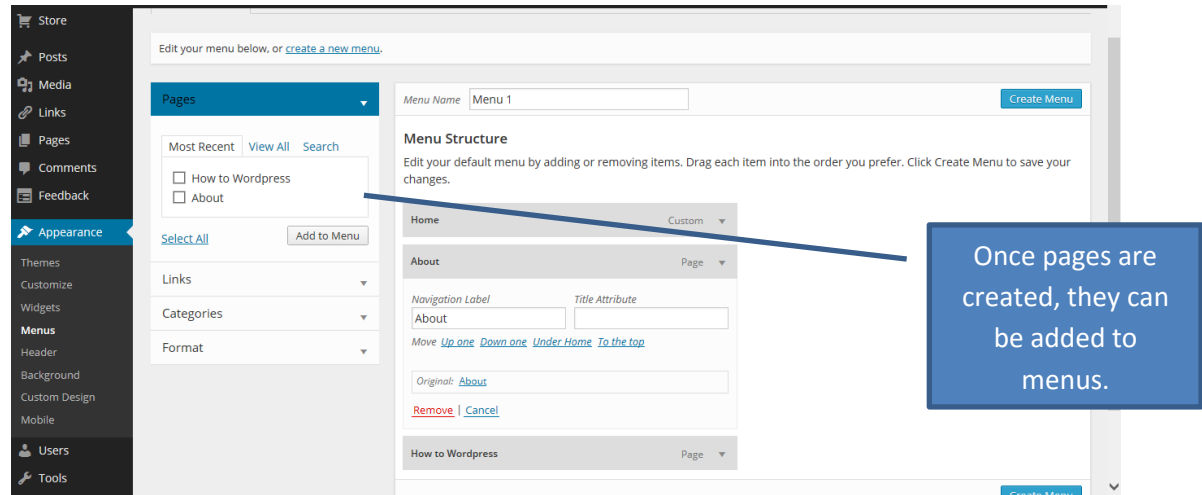

Created by CMS Instructional Technology Team

This work is licensed under a [Creative Commons Attribution-NonCommercial 3.0 Unported License](http://creativecommons.org/licenses/by-nc/3.0/deed.en_US)

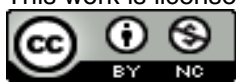

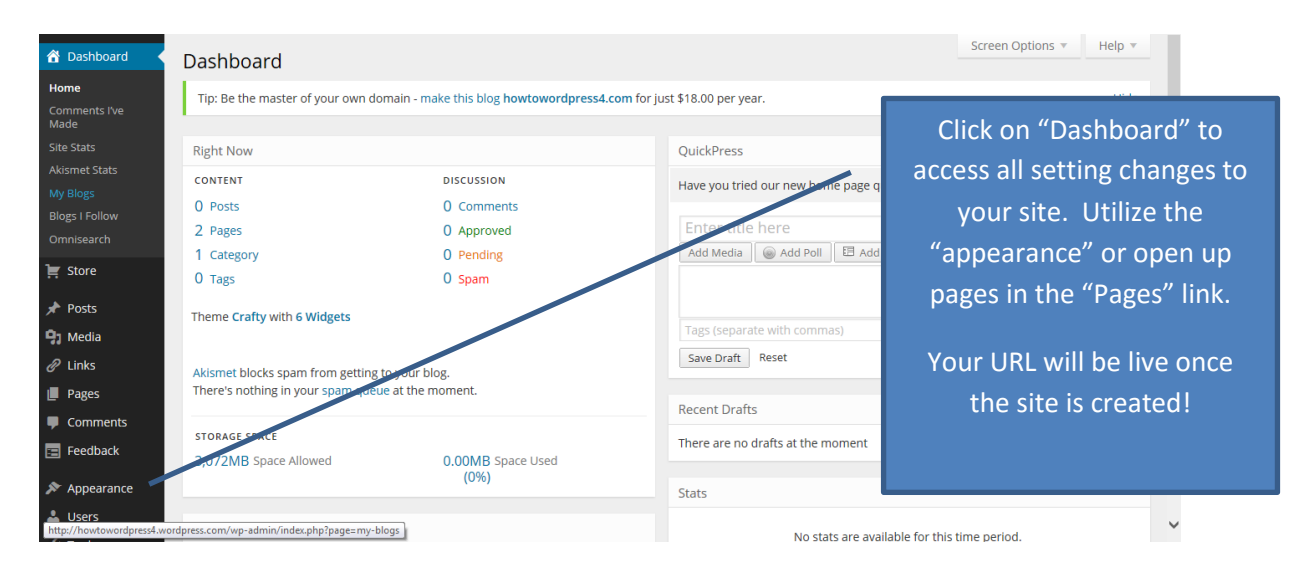

# 10 – Review dashboard for site information

Created by CMS Instructional Technology Team This work is licensed under a [Creative Commons Attribution-NonCommercial 3.0 Unported License](http://creativecommons.org/licenses/by-nc/3.0/deed.en_US)

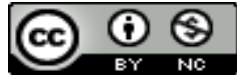